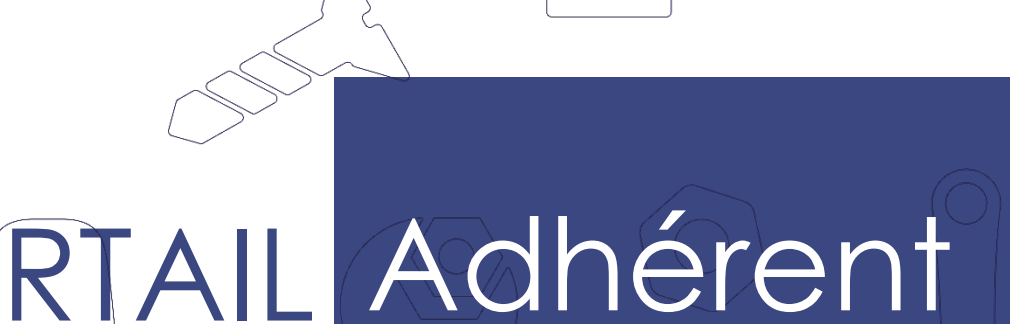

 $\begin{picture}(20,5) \put(0,0){\line(1,0){10}} \put(15,0){\line(1,0){10}} \put(15,0){\line(1,0){10}} \put(15,0){\line(1,0){10}} \put(15,0){\line(1,0){10}} \put(15,0){\line(1,0){10}} \put(15,0){\line(1,0){10}} \put(15,0){\line(1,0){10}} \put(15,0){\line(1,0){10}} \put(15,0){\line(1,0){10}} \put(15,0){\line(1,0){10}} \put(15,0){\line(1,$ 

∩

# **NOTICE D'UTILISATION**

**Compléter la déclaration annuelle d'effectif**

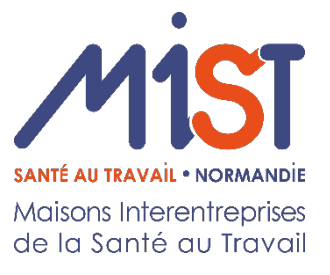

 $\Omega$ 

 $\circ$ 

 $\bigcirc$ 

 $\circ$ 

 $\overline{Z}/\sqrt{2}$ 

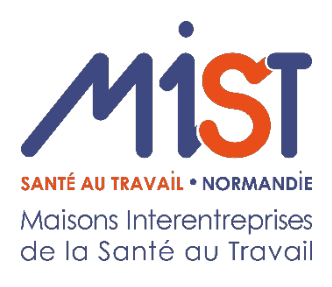

#### **SOMMAIRE**

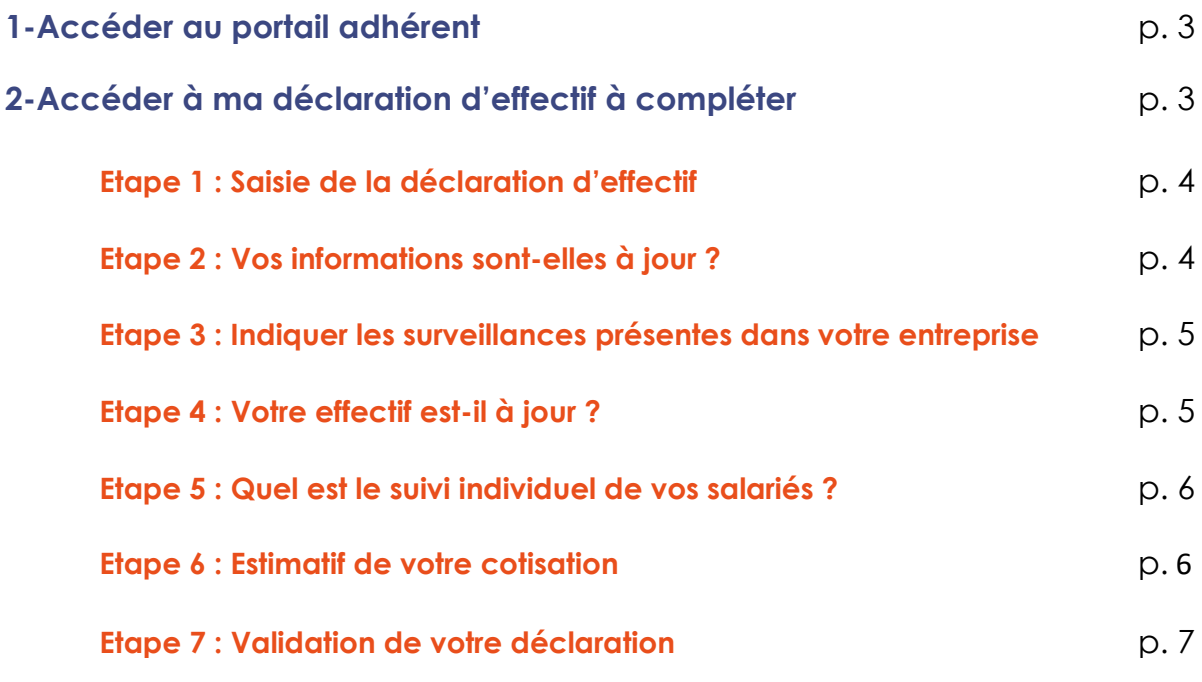

## **1 - Accéder au portail adhérent**

Accédez à votre Espace adhérent depuis notre site internet **[www.mist-normandie.fr](http://www.mist-normandie.fr/)**

**Retrouvez la notice d'utilisation du portail adhérent sur notre site internet dans la rubrique Documentation > Portail adhérent MIST Normandie.**

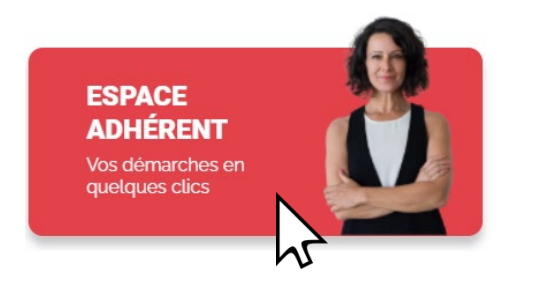

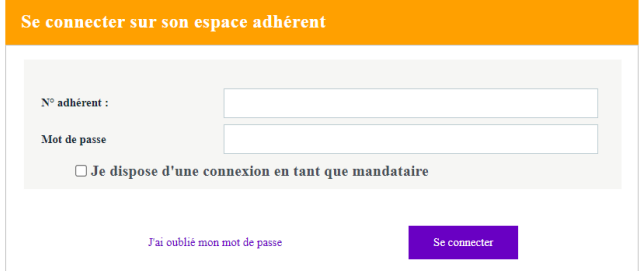

Connectez-vous à l'aide de votre code utilisateur et mot de passe.

# **2 - Accéder à ma déclaration d'effectif à compléter : Vos déclarations**

Retrouvez le menu avec les différentes rubriques à gauche de l'écran.

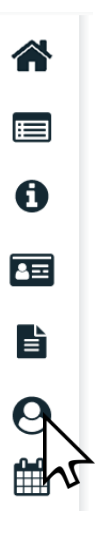

En cliquant sur "**Vos déclarations**", retrouvez la liste de vos déclarations d'effectifs confirmées, en cours et à saisir.

#### **Etape 1 : Saisie de la déclaration d'effectif**

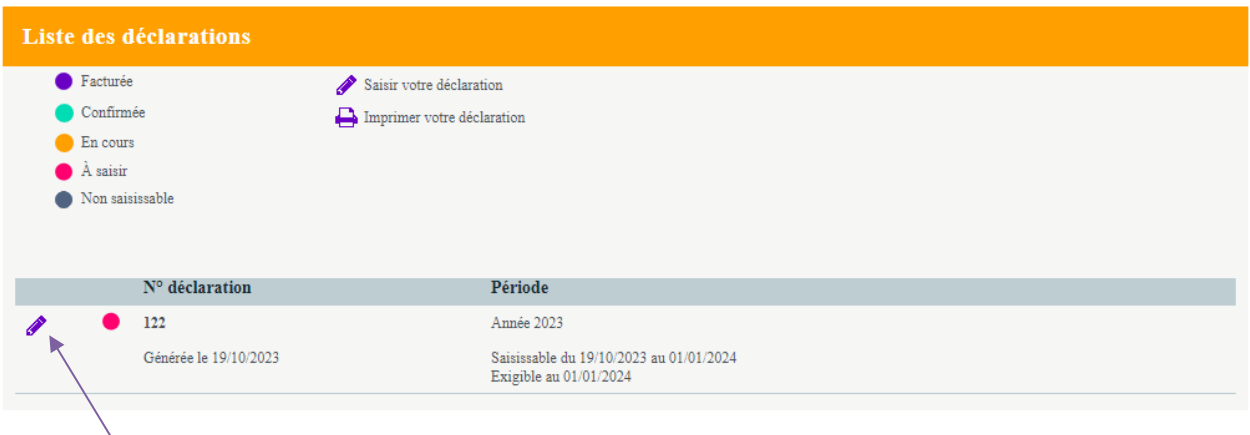

Cliquez sur le crayon correspondant à la ligne de la déclaration d'effectif à compléter (état « **A saisir** » : pastille rose) pour compléter la déclaration.

#### **Etape 2 : Vos informations sont-elles à jour ?**

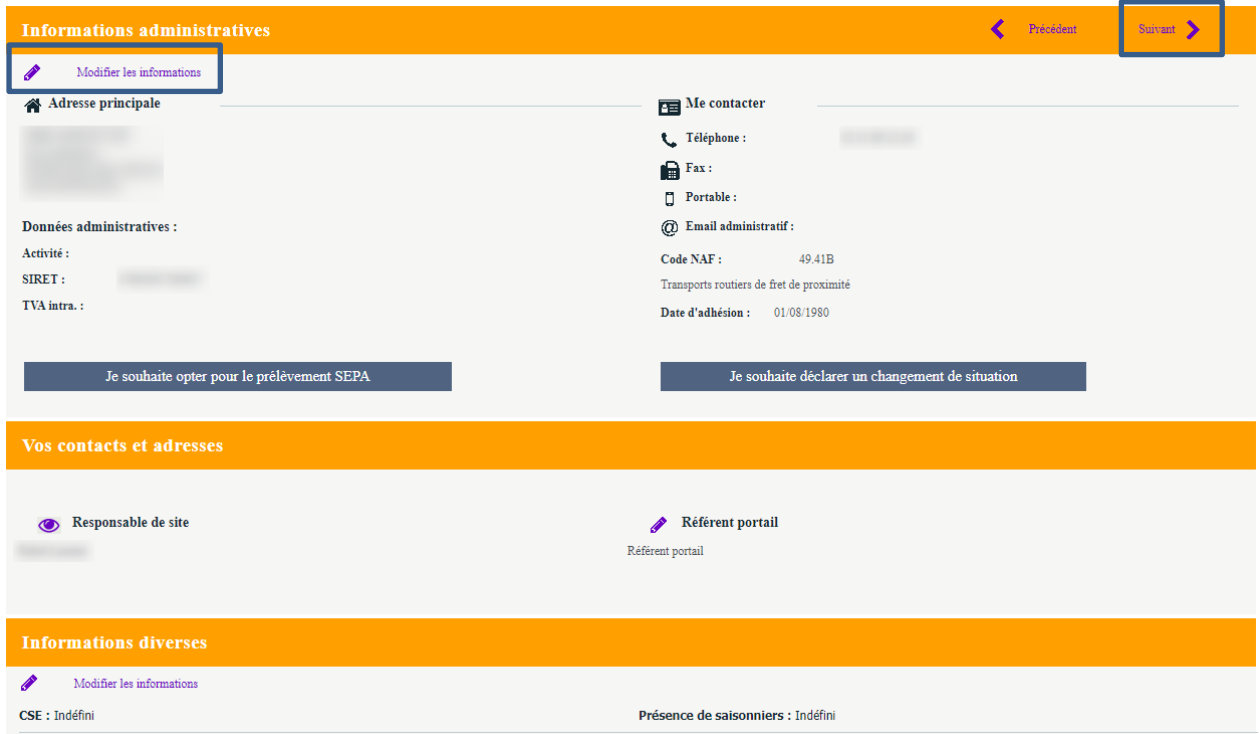

Vérifiez vos informations administratives. En cas de modification à apporter, cliquer sur

« **Modifier les informations** » ou sur le crayon .

En cas de fermeture de l'entreprise, cliquer sur "**Je souhaite déclarer un changement de situation**".

Puis cliquez sur « **Suivant** ».

### **Etape 3 : Indiquer les surveillances présentes dans votre entreprise**

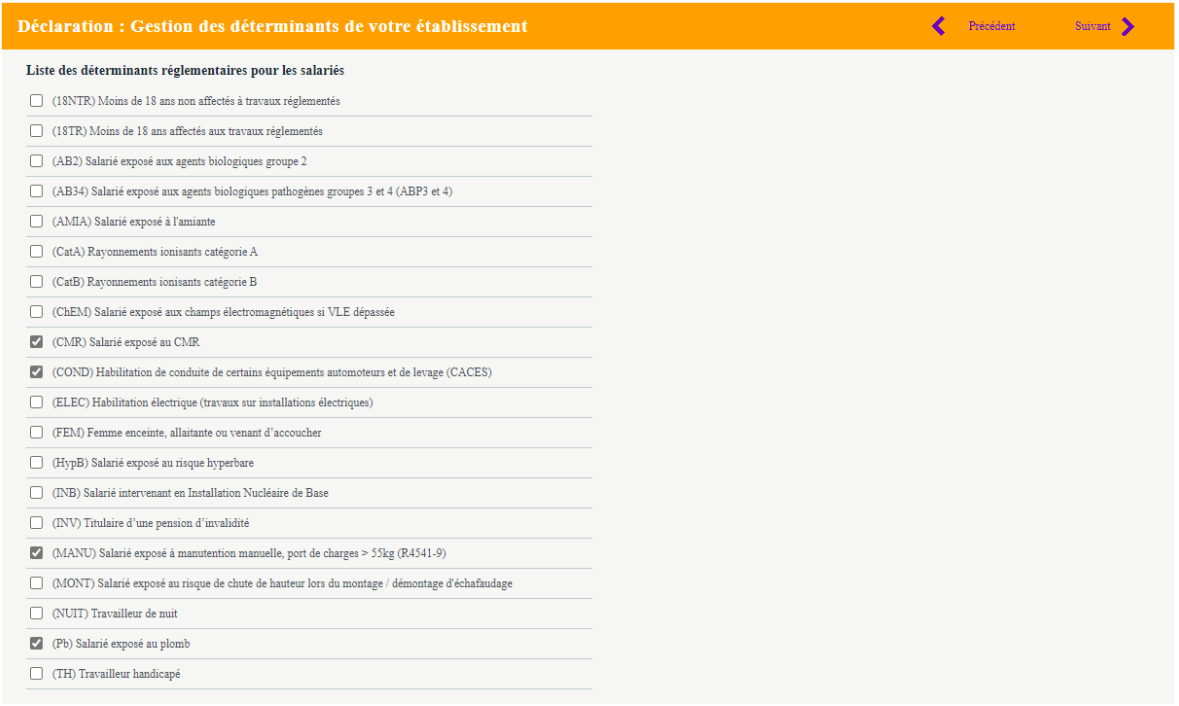

Cochez les surveillances présentes dans votre entreprise afin de pouvoir les attribuer par la suite lors de la déclaration de vos salariés.

Cliquer sur « **Suivant** ».

### **Etape 4 : Votre effectif est-il à jour ?**

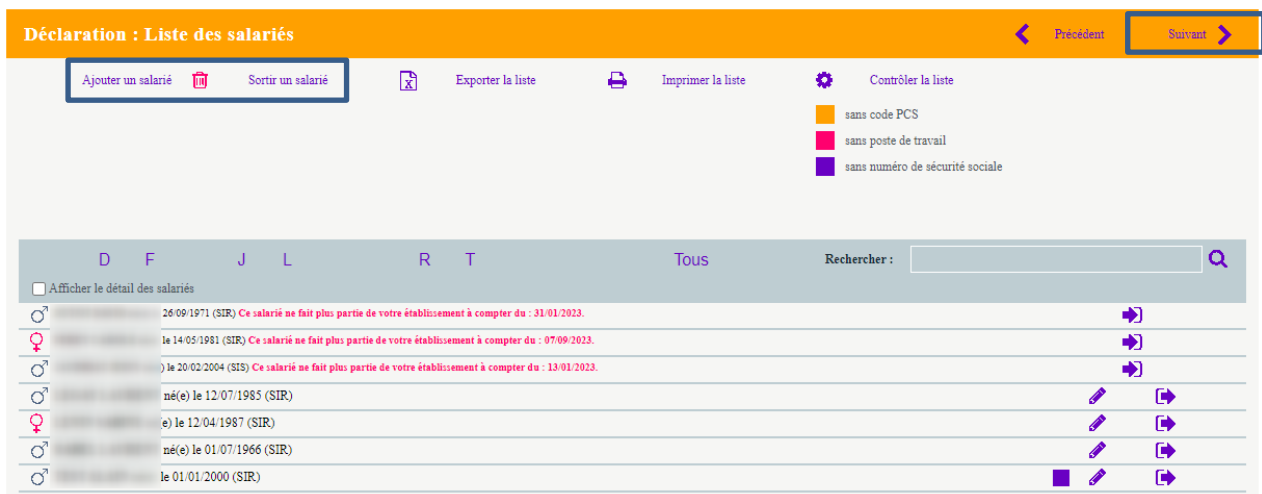

Mettre à jour votre effectif en cliquant sur « **Ajouter un salarié** » ou « **Sortir un salarié** ».

Pour modifier un salarié, cliquer sur le crayon de la ligne correspondante

Cliquez sur « **Suivant** ».

#### **Focus sur les multi-employeurs**

Si vous embauchez des salariés en multi-emplois au sein de votre société :

- retrouvez la liste des **Codes PCS** *(PCS - ESE : catégories socioprofessionnelle)* sur votre déclaration sociale nominative ou sur le site [www.insee.fr,](http://www.insee.fr/) rubrique Nomenclatures.

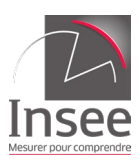

- cochez la case **« Salarié multi-employeurs »** sur la fiche du/des salarié(s) :

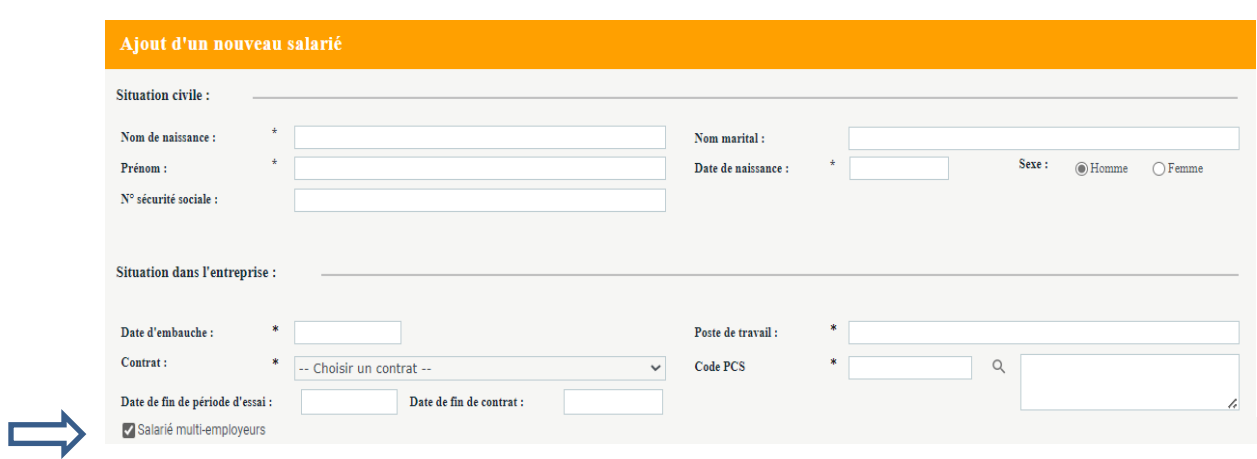

### **Etape 5 : Quel est le suivi individuel de vos salariés ?**

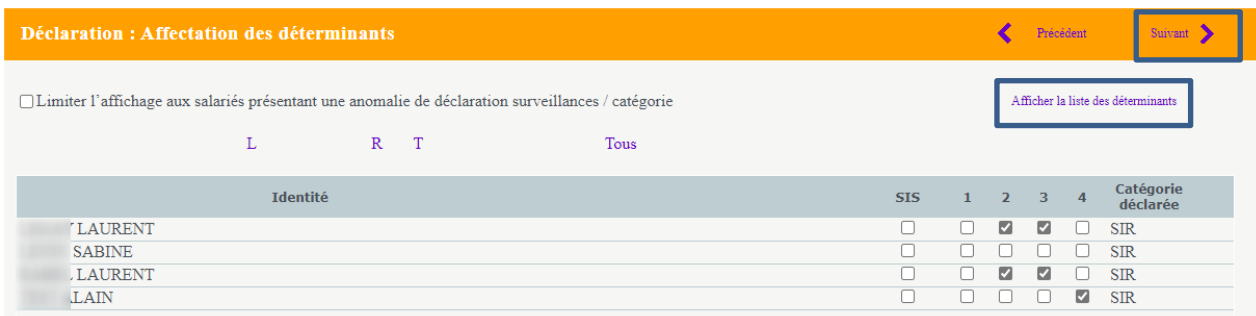

Vérifiez les surveillances déclarées pour chacun de vos salariés et effectuer les modifications nécessaires si besoin.

Pour consulter la légende correspondante aux chiffres, cliquer sur « **Afficher la liste des déterminants** ».

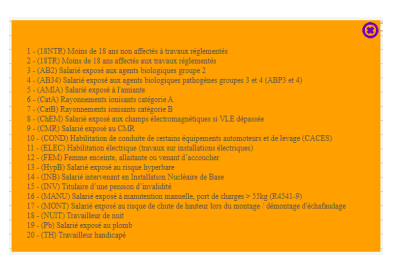

Cliquez sur « **Suivant** ».

#### **Etape 6 : Estimatif de votre cotisation**

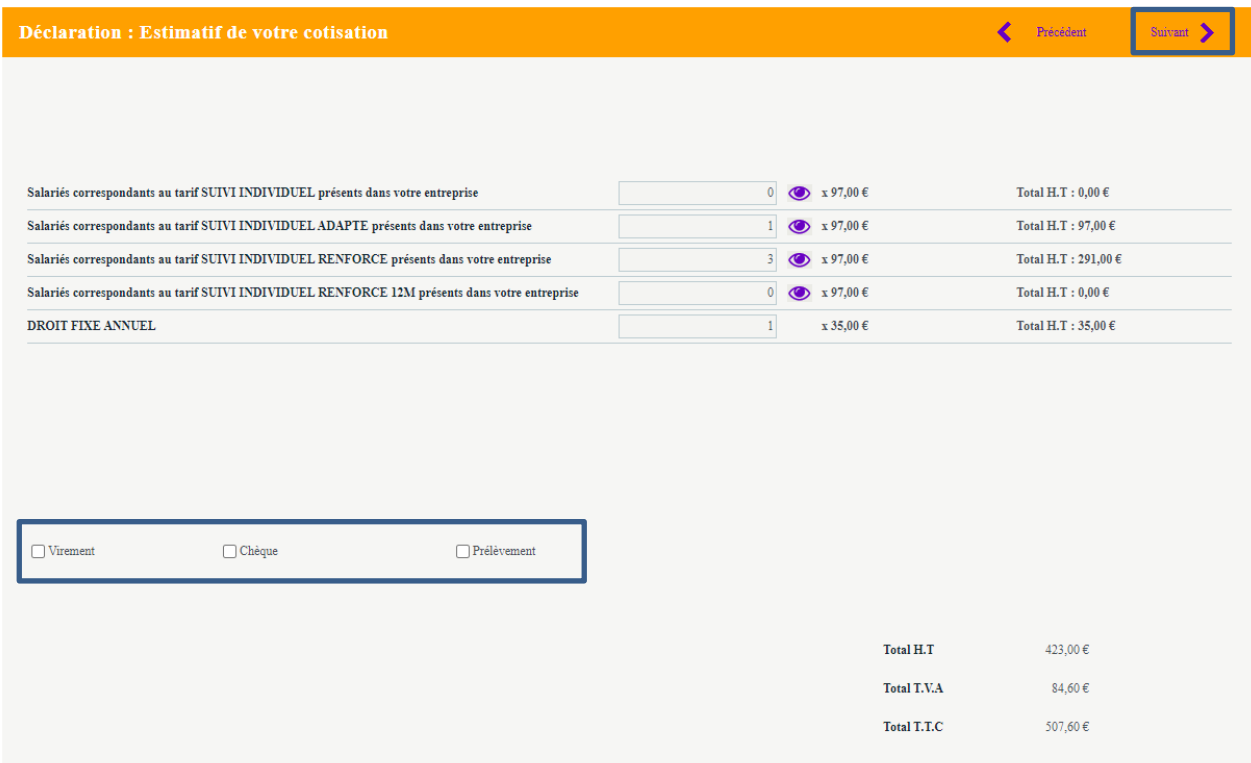

Vous obtenez un estimatif de votre cotisation.

Choisir votre mode de règlement en cochant la case correspondante.

Cliquez sur « **Suivant** ».

### **Etape 7 : Validation de votre déclaration**

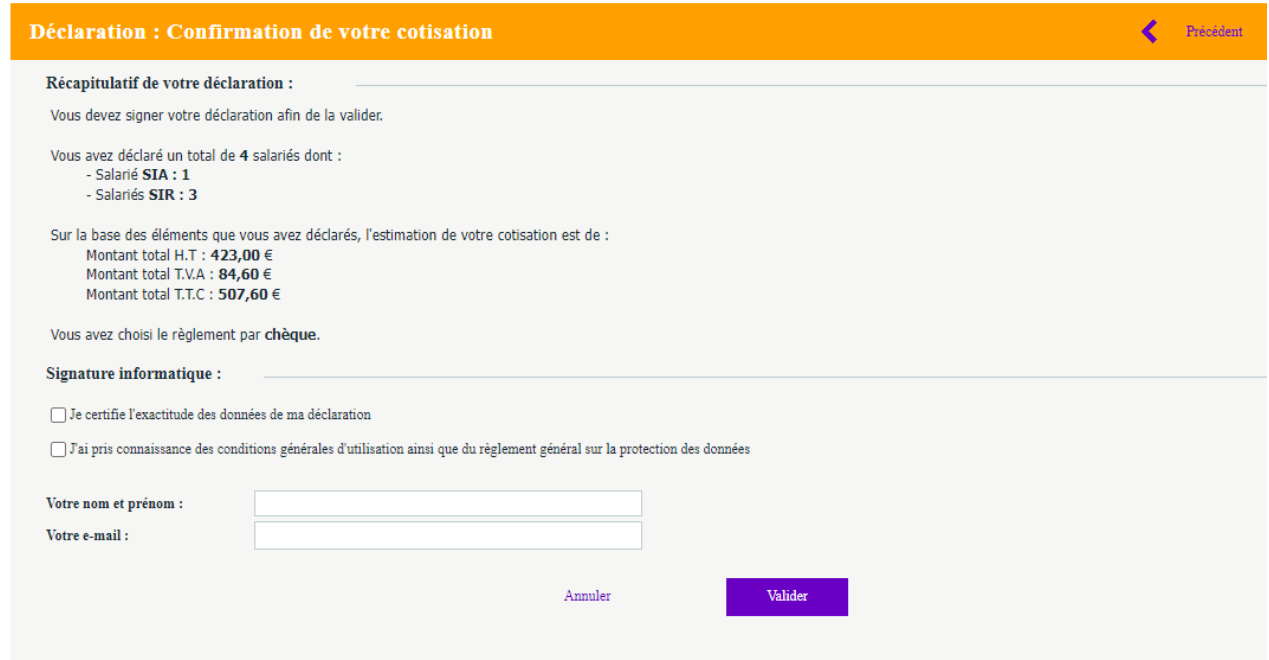

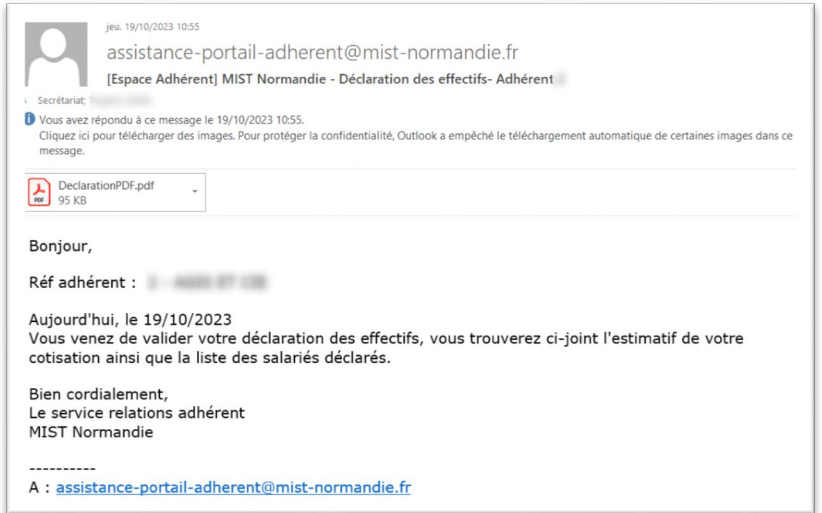

Vous recevez un mail de confirmation comportant la déclaration d'effectif complétée en pièce jointe.

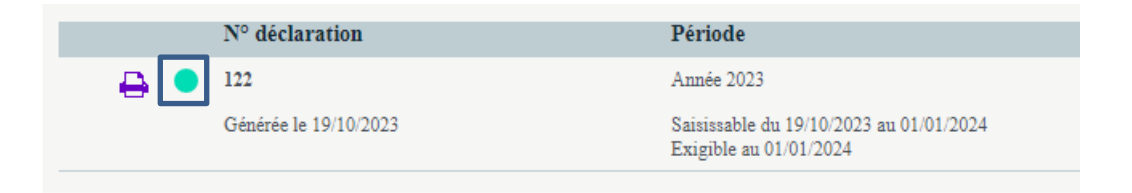

Votre déclaration est passée à l'état « **Confirmée** » : pastille verte.

Pour toute question, vous pouvez nous contacter au

02 31 46 26 60